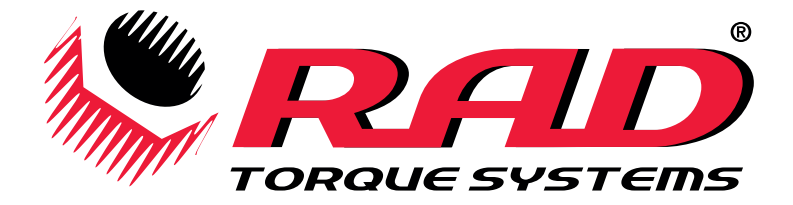

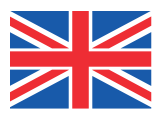

# *MB-RAD & B-RAD-S BATTERY SERIES*

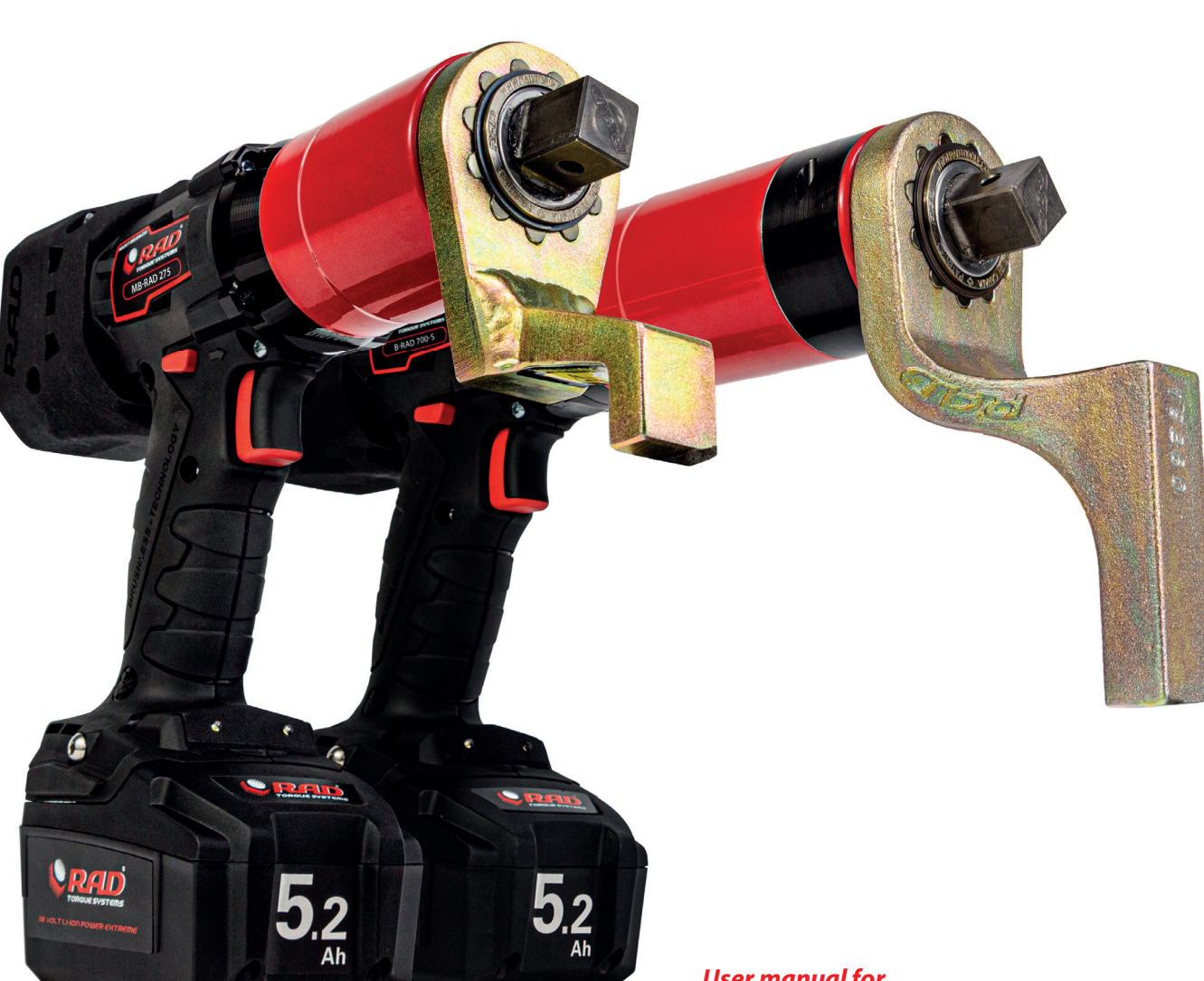

#### *User manual for MB-RAD:*

*30 - 7.000 Nm*

- *MB-RAD 275*
- *MB-RAD 700*
- *MB-RAD 1400*
- *MB-RAD 2000*
- *MB-RAD 4000*
- *MB-RAD 7000*

## *B-RAD-S:*

- *B-RAD 700-S*
- *B-RAD 1400-S*
- *B-RAD 2000-S*
- *B-RAD 4000-S*

合

*USER MANUAL*

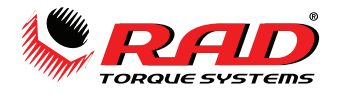

# **Table of contents**

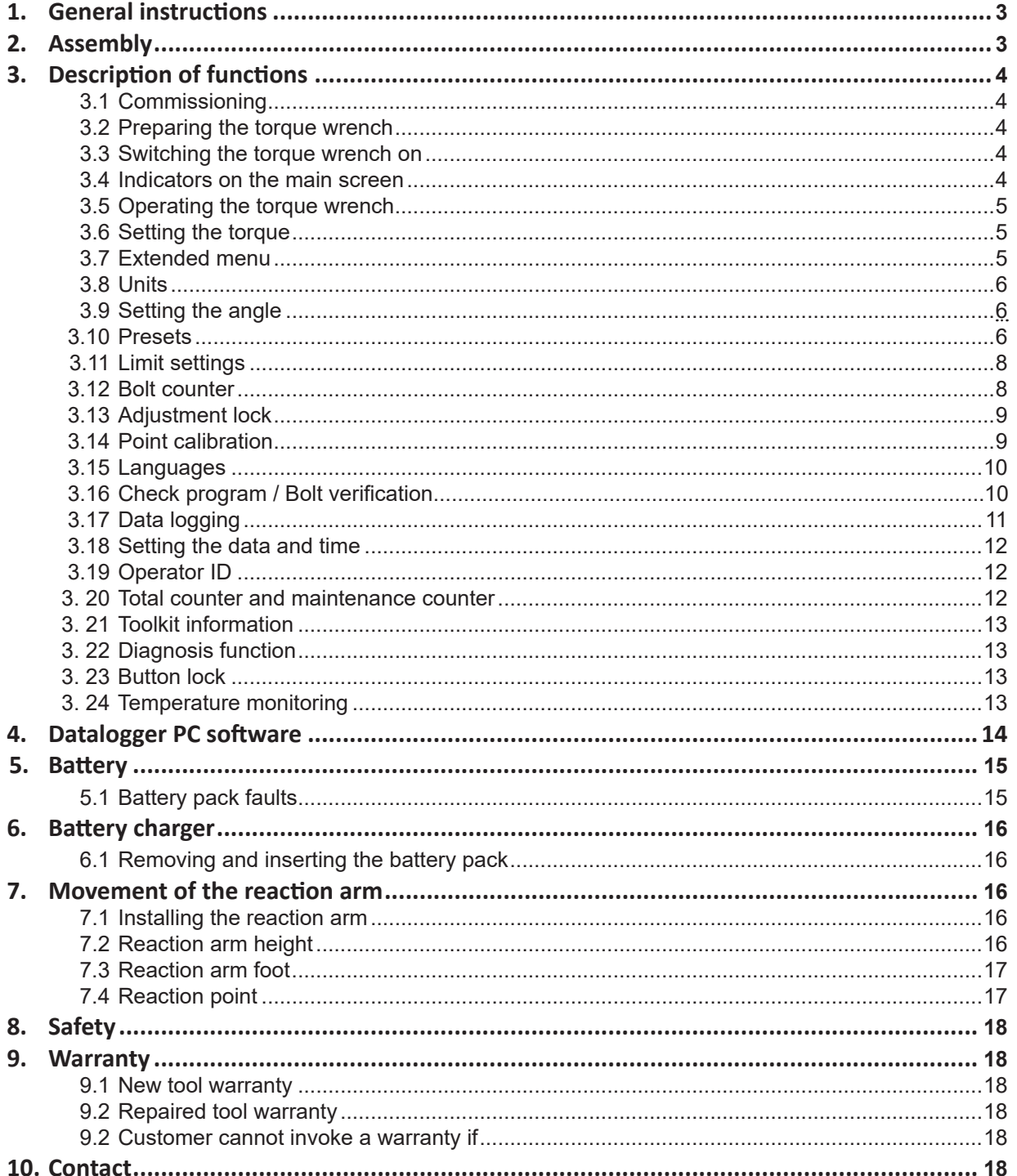

![](_page_1_Picture_4.jpeg)

![](_page_2_Picture_1.jpeg)

## **Introduction**

Thank you for purchasing this fine RAD product! RAD Torque tools are built in Canada with passion and years of experience in design and manufacturing. We highly recommend reading this user manual thoroughly in order to understand all aspects of these tools. All tool features, our safety instructions and tool maintenance are explained in detail.

Familiarizing yourself with all the ins and outs of this tool will ensure a long lifetime of the tool and a and happy operator.

On our website you can download the latest software for your RAD tool and you can find additional product information such as product videos. See: www.radtorque.eu.

If you can have further questions, feel free to contact us by phone or e-mail.

Thank you, The RAD B.V. Team

# **1. General instructions**

![](_page_2_Picture_9.jpeg)

**NOTE:** Do not operate the tool before reading these instructions. If breakdown, malfunction or damage occurs, do not attempt to repair, please contact RAD Torque Systems B.V. immediately.

RAD battery torque wrenches are reversible, non-impacting, torque controlled tightening tools and must always be operated with the following:

- Fully charged battery.
- Impact sockets with locking pin and o-ring.
- Proper reaction arm with retaining ring.

![](_page_2_Picture_15.jpeg)

## **2. Assembly**

- 1. Make sure the battery is fully charged.
- 2. Slide in the battery pack until it engages.
- 3. Fasten and secure the reaction arm on the jagged side of the gearbox with the retaining ring.

![](_page_2_Picture_20.jpeg)

4. Spread the retaining ring open with a screwdriver and place the open side in the groove at the end of the gearbox.

![](_page_2_Picture_22.jpeg)

5. Then gradually press the retaining ring until it is completely closed.

![](_page_2_Picture_24.jpeg)

6. To remove the reaction arm, place a screwdriver at the beginning of the retaining ring and spread the retaining ring open. Then pull the retaining ring off and remove the reaction arm.

![](_page_3_Picture_1.jpeg)

# **3. Description of functions**

## **3.1. Commissioning**

- The torque wrench is supplied ready to operate.
- Only components and accessories that do not impair the function and safety of the torque wrench may be used.

## **3.2. Preparing the torque wrench**

- 1. Attach the reaction arm (2) to the gearbox of the torque wrench (1).
- 2. Secure the reaction arm with the retaining ring (3) onto the torque wrench.
- 3. Attach the socket (4) onto the square of the torque wrench. Use only sockets with a standardized square in accordance with DIN 3121.
- 4. Secure the socket with a pin (5).
- 5. Secure the pin with a snap ring (6) to prevent it from falling out.

![](_page_3_Picture_12.jpeg)

## **3.3. Switching the torque wrench on**

When the torque wrench is started, the current time and currently opened file are displayed. Confirm the screen by pressing the M button. This screen is displayed only when data logging is active.

## **3.4. Indicators on the main screen**

- Top left: shows the current direction of rotation
- Top right: torque wrench type ('40' means MB-RAD 40)
- When the transducer is activated, a blue S is displayed next to the torque wrench type (B-RAD S series only).
- Centre row: set current torque
- Bottom row: set current angle
- The last result is displayed for 10 seconds.
- If an error occurres, the torque on the display turns red. The error can be acknowledged with any button.
- If the main screen of the torque wrench is active and no buttons are pressed for 60 seconds, the display switches off.

21.08.2016 08:28:12 STANDARD.log

![](_page_3_Picture_25.jpeg)

![](_page_3_Picture_26.jpeg)

![](_page_4_Picture_0.jpeg)

#### **3.5. Operating the torque wrench**

- Adjust the settings with the buttons  $\blacksquare(\blacksquare)(\pitchfork)$  and  $\blacksquare(\downarrow)(1)$ .
	- The direction of rotation is set with the toggle switch (2).
	- Start rotation with the trigger (3).

![](_page_4_Figure_6.jpeg)

#### **3.6. Setting the torque**

![](_page_4_Figure_8.jpeg)

- After being switched on, the torque wrench displays the last set torque.
- The default setting from the factory is 0 Nm.
- The current direction of rotation is displayed at the top left.
- The torque wrench type is displayed at the top right. '40' means MB-RAD 40.
- $\bullet$  Torque setting is activated by pressing the  $\blacksquare$  M button briefly.
	- The torque indicator now turns yellow.
	- The torque is adjusted by pressing **(** ) ↑ and  $\bullet$   $\downarrow$ .
	- Pressing and holding  $\bigcap \uparrow$  and  $\bigcup \downarrow$  adjusts the torque in larger increments.
- $\bullet$  Pressing  $\blacksquare$  M again confirms the torque.
	- The set torque is shown in white.

## **3.7. Extended menu**

- The extended menu can be opened by using the password. Ask your RAD distributor for the password.
- The password should be entered under 'Password' in the main menu.

![](_page_4_Figure_22.jpeg)

- The following settings can be implemented in the extended menu: Advanced settings
	- Activate the angle
	- **Activate the torque limits**
	- **Activate bolt counter**
	- Deactivating the transducer (B-RAD S series only)
	- Point calibration
	- ▪ Units
	- **Language**
- · Unlock (only after consultation your RAD distributor)
- · Data logging

Locking the extended menu

![](_page_5_Picture_0.jpeg)

## **3.8. Units**

![](_page_5_Figure_3.jpeg)

- The torque units can be set in the extended menu.
- The following torque units are possible:
	- · Newton metres Nm
	- · Foot-pound ft/lbs
	- · 100 setting levels (finer graduations are possible on request)
- Recalibration does not need to be carried out after switching the units.
- A torque chart is required if working in step mode. A torque chart can be obtained from your RAD distributor.

#### **3.9. Setting the angle**

- To set an angle, the angle option must be activated in advanced settings.
- Setting the angle opens the main screen.

![](_page_5_Figure_14.jpeg)

- **M**  Torque setting is activated by pressing the M button.
	- Set the torque.
- Angle can be set after confirming the torque with M M.
	- Angle is set by pressing **↑** and ↓ ↓.
- Pressing M M again confirms the angle.
	- Angle value can only be set between 10° and 360°.

Please note! Set torque + angle should not exceed the maximum torque capacity of the tool. If this threatens to occur, the tool will automatically stop to prevent damage.

## **3.10. Presets**

![](_page_5_Figure_23.jpeg)

- The device can store up to 10 user-defined presets.
- In addition, presets are also stored for standardized HV connections.
- Pressing and holding the M M button opens the main menu.
- **M**  Pressing the M button again opens the presets menu.
	- Here, you can switch between user-defined customer presets and the HV presets.

![](_page_6_Picture_1.jpeg)

- The following is displayed in the preset:
	- · Reference number of the preset
	- · Name of the preset
	- · Torque
	- · Set angle
	- · Set limits for the final torque
	- · Set bolt counter
	- · Selected program (normal or torque check program)
- The presets can be selected with the arrow buttons ( $\bigoplus \uparrow$  and  $\bigoplus \downarrow$ ).
- Pressing the M M button opens a menu with the following functions:

![](_page_6_Picture_12.jpeg)

'Accept' applies the displayed preset as the current setting.

![](_page_6_Picture_14.jpeg)

'Overwrite' will store the preset settings in the current preset.

To save a preset, first enter the desired torque (+ angle) in the main screen.

![](_page_6_Picture_17.jpeg)

'Cancel' returns you to the displayed preset.

![](_page_6_Picture_19.jpeg)

'Back' returns you to the presets menu.

Customerpreset HU-Preset Back

'Back' returns to the presets menu of the main menu.

HV preset can only be selected and cannot be overwritten.

- HV preset are displayed only in accordance with the torque range of the torque wrench.
- • The preset tightening torques for HV bolts refer to the modified torque procedure in accordance with DIN EN 19963-1-8 for k-class K1.

![](_page_7_Picture_0.jpeg)

## **3.11. Limit settings**

• Limits are activated and deactivated in advanced settings:

![](_page_7_Picture_4.jpeg)

- Limits can be defined for every final torque.
- • Angle limits can be defined for purely torque-controlled tightening. The angle is counted when the torque wrench's minimum torque is reached and will only be measured after the tool has reached its minimum torque.
- Limits can be defined for the final tightening torque for torque/angle tightening.
- The limits are entered on the main screen after the torque and angle have been set:

![](_page_7_Figure_9.jpeg)

- The limits are confirmed with the M M button.
	- The limits are also stored when storing as a preset.
	- In the event that the limits are not met or are exceeded when operating, an indicator appears on the screen.
	- The torque wrench can be operated again after pressing any button.

![](_page_7_Figure_14.jpeg)

#### **3.12. Bolt counter**

• The bolt counter is activated and deactivated in advanced settings:

![](_page_7_Figure_17.jpeg)

![](_page_7_Figure_18.jpeg)

- Once activated, the bolt counter must be set to a minimum of 1 and can be set to a maximum of 999.
- The bolt counter counts all completed bolting operations in a clockwise direction. Counter clockwise will be ignored.

![](_page_8_Picture_1.jpeg)

- Once all bolts have been tightened, the device is locked. The device can be released in two ways:
	- · Resetting the number of individual bolts.
	- · Deactivating the bolt counter.
- If the battery is removed from the torque wrench before the bolt counter is complete, the counter will resume from the same point the next time the torque wrench is used.
- To prevent the individual bolts from being torqued twice, e.g. by tightening a bolt that has already been tightened ("rehit"), the counter should be used in combination with the limit setting. For instance a minimum Angle must be achieved to count as a correct tightening.

## **3.13. Adjustment lock**

![](_page_8_Figure_8.jpeg)

- The adjustment lock is activated and deactivated in advanced settings:
- If the adjustment lock is active, the torque can no longer be adjusted in the basic acces level.
- Only torques stored in the presets can be selected.

## **3.14. Point calibration (MB-RAD only)**

Point calibration allows the accuracy of the torque wrench to be increased to a specific type of bolted joint. Since the B-RAD S has a built-in transducer, Point calibration is not needed for the B-RAD S.

![](_page_8_Figure_14.jpeg)

- To verify the actual torque, a measuring instrument such as a Smart Socket<sup>™</sup> is required.
- The desired torque is set on the main screen.
- The point calibration can be stored in the presets.
- Point calibration is activated under 'Point calibr.' in the extended menu.
- 'Perform 1. bolt' appears on the display.
- The first bolting operation is then carried out.
- The result obtained from a measurement is showed on the display.
- The second bolt is selected with  $\bigodot$ .
- The second bolting operation is then carried out.
- The result is entered on the display.
- Point calibration is completed with  $\bigoplus$  followed by  $\blacksquare$ .

![](_page_9_Picture_0.jpeg)

## **3.15. Language**

![](_page_9_Figure_3.jpeg)

 Five different languages can be selected in advanced settings:

- · German
- · English
- · Spanish
- · French
- · Dutch

 The torque wrench restarts after confirming the language.

## **3.16. Check program / Bolt verification**

- The 'Check' program is an standard feature on the MB-RAD & B-RAD S.
- It has been designed for checking already tightened bolts.
- The Check program can be set via the program selection option:

![](_page_9_Figure_15.jpeg)

- With the check program set, the display alternates between the word Check and the set torque.
- The Check program establishes the selected torque slowly.
- If the actual torque on the bolt is lower than the check torque, the torque wrench tightens the bolt to the set torque.
- After completing the operation, the Angle of this movement is displayed. If limits have been activated in advanced settings, the torque wrench evaluates the "controlled Angle".
- If the controlled angle is outside of the set limits, the display turns red. The abbreviation 'Upp. Lim.' or 'Low. Lim.' appears.
- The error can be acknowledged by pressing any button.
- If the controlled angle is within the set limits, the display turns green and the controlled angle is displayed.
- The torque wrench rotates slower in the Check program than in the normal program.
- Due to the elasticity of the reaction arm, a controlled angle of approx. 1 - 3° is displayed even for non-moving bolted joints. This must be determined at the beginning of the test and taken into account in the evaluation.

![](_page_9_Picture_25.jpeg)

![](_page_10_Picture_1.jpeg)

## **3.17. Data logging**

- Data logging is a standard feature on the MB-RAD & B-RAD S.
- When the data logging is active, the sub-item 'data logging' appears in the extended menu.
- ressing the two arrow buttons simultaneously is a shortcut to enter the data logging menu.

![](_page_10_Figure_6.jpeg)

- The data logging menu contains the following sub-items:
	- $\cdot$  View log file: view the data for all completed bolts.<br> $\cdot$  Select log file: create a new log file
	- Select log file: create a new log file.
	- · Date/time: set the current time.
	- · Settings: activate and deactivate the operator ID and data transfer to a PC.
	- Program selection: switch between the normal program and the check program.
- The following data are saved to the log files:
	- · Sequential number: a sequential number is assigned to each tightening where a torque is applied that exceeds the minimum torque of the tool.
	- Operation number: an operation number is assigned to every bolt successfully tightened in a clockwise direction.<br>
	Date and time of the bolting operation
	- Date and time of the bolting operation
	- Set and final torque
	- · Set torque unit
	- Set and final angle
	- · Final torque with angle tightening
	- **Set limits**
	- · Total angle and bolting time
	- · Battery voltage
	- Program use (normal/prove)
	- **Operator**
- • A new log file can be created under 'Select log file'.
- This is activated with 'Save'.
- Pressing and holding the M button deletes the entry.
- • When a blank entry is saved, the device automatically continues to use the last file.

![](_page_10_Picture_467.jpeg)

![](_page_10_Figure_31.jpeg)

![](_page_11_Picture_0.jpeg)

## **3.18. Setting the data and time**

• The data and time are only displayed and used if data logging is active.

![](_page_11_Figure_4.jpeg)

- The date and time can only be set if the extended menu has been unlocked with the password.
- The time can be synchronized with the supplied software.

## **3.19. Operator ID**

- The operator ID is activated and deactivated in the data logging settings.
- If the option has been activated, the torque wrench asks for an 8-digit operator

![](_page_11_Figure_10.jpeg)

designation when the toolkit is switched on. This is recorded in the data logging.

## **3.20. Total counter and maintenance counter**

• The total counter and maintenance counters can be found under 'Statistics' in the menu.

![](_page_11_Figure_14.jpeg)

- The maintenance counter indicates the number of bolts tightened since the last maintenance was carried out.
- The total counter indicates the number of bolts tightened overall.
- The counters are divided into:
	- · 0 20% of the maximum torque
	- · 21 80% of the maximum torque
	- · 81 100% of the maximum torque
	- · 0 100% of the maximum torque ('Total')
- When more than 20.000 bolts have been tightened, 'Schedule maintenance' appears on the display when the device is switched on.

#### **3.21. Toolkit information**

• The following information is displayed under 'Information' in the menu.

![](_page_12_Picture_0.jpeg)

## · The software version number

![](_page_12_Figure_3.jpeg)

- $\cdot$  The torque wrench serial number
- · The customer service telephone number
- · The manufacturer's website

#### **3.22. Diagnosis function**

- Torque wrench data can be found under 'Diagnosis' in the menu.
- The 'Status' entry indicates the progress through the cycle until the next maintenance is due. The torque wrench should undergo maintenance when this reaches 100%.
- This menu is intended solely for remote maintenance by telephone.

## **3.23. Button lock**

![](_page_12_Picture_12.jpeg)

- **M** • Press the M and 
stephalon together for 3 seconds to activate the button lock.
- To deactivate the button lock, press the M and  $\uparrow$  buttons together for 3 seconds.
- When the button lock is active, the display can no longer be operated.
- The torque wrench continues to operate as set when the button lock is active.

#### **3.24. Temperature monitoring**

**M**

Temperature monitoring prevents the torque wrench from heating up excessively. A warning is displayed beyond a motor temperature of 120°C.

![](_page_13_Picture_1.jpeg)

# **4. Datalogger PC software**

## **4.1. Adding the torque wrench with Bluetooth in Windows**

- 1. Install the Bluetooth stick (supplied).
- 2. Activate the data connection on your torque wrench. To do this, go to  $\rightarrow$  Extended  $\rightarrow$  Data logging  $\rightarrow$  Settings  $\rightarrow$  Data transfer in the torque wrench's menu.
- 3. Select 'Devices and printers' in the PC's configuration menu.
- 4. Select 'Add device'.
- 5. Select the torque wrench's serial number (e.g. M123456).
- 6. Click on 'Next'.
- 7. When the torque wrench has been successfully added, click on 'Close'.
- 8. In the 'Devices and printers' window, click on the torque wrench's serial number with the right-hand button.
- 9. Select 'Properties'.
- 10. Select the 'Hardware' tab.
- 11. Select standard serial connection from Bluetooth.
- 11. Select properties and you will find the corresponding COM port in the name designation of the Bluetooth connection (e.g. 'COM11').
- 12. Close all windows.

## **4.2. Installing the software in Windows**

- 13. Install the software by starting the file 'setup.exe'.
- 14. Confirm the terms of the licence by click on 'I agree'.
- 15. Click on 'Next'.
- 16. Select an installation location and click on 'Next'.
- 17. Click on 'Next'.
- 18. When the installation is complete, click on 'Close'.
- 19. End data connection on your torque wrench by clicking on 'Back'.

## **4.3. Configuring the software**

- 1. Open the 'Datalogger' software by clicking on the link on your desktop.
- 2. Under 'Select port', select the COM port that you identified in 4.1.10 (e.g 'COM11').

## **4.4. Download data from torque wrench**

- Activate the data connection on your torque wrench. To do this, go to  $\rightarrow$  Extended  $\rightarrow$  Data logging  $\rightarrow$  Settings  $\rightarrow$  Data transfer in the torque wrench's menu.
- Click on 'Load data'.
- If selecting the torque wrench for the first time, name the torque wrench with the serial number of the torque wrench.
- Confirm with 'Save'.
- If loading a new file, enter a name (optional).
- Confirm with 'Save'.
- The progress of the download is shown at the bottom left of the screen. Around 3 data sets are downloaded per second.
- Once the download is complete, the torque wrench and the file can be selected at the top left.
- The name of the torque wrench and the file, as well as a data table, appear on the screen.

## **4.5. Saving and printing the data**

- To print to a printer, select 'Print' on the 'Menu' tab.
- To save as a PDF, select a PDF printer in the print menu.
- To save as a .csv or .xlsx file, select 'Export' on the 'Menu' tab, followed by the corresponding file ending.

## **4.6. Synchronizing the time**

- Activate the data connection on your torque wrench. To do this, go to  $\rightarrow$  Extended  $\rightarrow$  Data logging  $\rightarrow$  Settings  $\rightarrow$  Data transfer in the torque wrench's menu.
- Select 'Set RTC' on the 'File' tab.

![](_page_13_Picture_45.jpeg)

![](_page_14_Picture_0.jpeg)

# **5. Battery**

![](_page_14_Picture_291.jpeg)

Lithium-ion battery chargers are to be used exclusively for charging RAD 18V Lithium-ion battery packs with the maximum capacity of 5.2 Ah or 8.0 Ah.

![](_page_14_Picture_5.jpeg)

# **5.1.Battery pack faults**

## **Warning indicator stays on**

The battery pack is not being charged. The temperature is too high or too low. If the temperature of the battery pack is between 0 - 49 degrees Celsius, the charging process begins automatically.

## **Warning indicator flashes on**

The battery pack is defective, remove from charger immediately.

The battery fails to charge, contacts may be dirty. Remove the battery pack, clean the contacts and replace the charger.

![](_page_14_Picture_12.jpeg)

**Note:** In the case of prolongued activity of electromagnetic disturbances, the battery charger ends the charging process prematurely for safety reasons. Remove the plug and plug in again after 2 seconds.

## **Warning beep**

In the case of overheating, the battery will give a loud beep tone. The Lithium-ion battery should be disconnected immediately to cool down. The Lithium-ion battery can be used again once it is cooled down.

![](_page_15_Picture_1.jpeg)

# **6. Batt ery charger**

Before initial use, check that the voltage and frequency stated on the rating plate match your own electrical supply and check that the ventilation slits are clear. Minimum clearance from other objects is 5 centimeters.

- 1. Connect to electrical supply, the red and green indicator lights up for approximately 1 second.
- 2. Once the self test is completed, the indicator lights are off.
- 3. Insert the battery pack into the charging shaft socket; push it to the back until it engages.
- 4. Charge the battery pack before use. Only once it has been charged and discharged five charging cycles does the battery pack reach its full charging capacity. You may store charged Lithium-ion battery packs and recharge them after an interval of no more than six months.

## **6.1.Removing and inserting the battery pack**

Removal: Press and hold the release button and remove the battery pack. Inserting: Slide in the battery pack until it engages.

# **7. Movement of the reaction arm**

## **7.1.Installing the reaction arm**

Ensure the reaction arm and retaining ring are installed securely to hold the reaction arm in place. Make sure the reaction arm is in contact with a solid reaction point before you operate the tool. When the tool is in operation the reaction arm rotates in the opposite direction to the output square drive and must be allowed to rest squarely against a solid object or surface adjacent to the bolt to be tightened, see Figure 6.

![](_page_15_Figure_13.jpeg)

**!**

**WARNING:** While in use, this tool must be supported at all times in order to prevent unexpected release in the event of a fastener or component failure!

## **7.2.Reaction arm height**

Ensure the height of the socket is even with the height of the reaction arm as seen below in Figure 6A. The height of the socket cannot be shorter or higher than the height of the reaction arm as seen below in Figure 6B and Figure 6C.

![](_page_15_Figure_18.jpeg)

![](_page_16_Picture_1.jpeg)

**NOTE:** Improper reaction will void warranty and can cause premature tool failure.

## **7.3.Reaction arm foot**

**!**

Ensure the foot of the reaction arm aligns with the length of the nut as seen in Figure 7A. The length of the foot cannot be shorter or longer than the nut as seen in Figure 7B and Figure 7C.

![](_page_16_Figure_5.jpeg)

## **7.4.Reaction point**

Ensure the reaction arm reacts off the middle of the foot as seen in Figure 8A. Do not react off the heel of the reaction foot as seen in Figure 8B.

Please contact RAD Torque Systems B.V. or your local RAD authorized distributor for custom reaction arms.

![](_page_16_Figure_9.jpeg)

## **Note:** FOR ADDED SAFETY, WE ADVISE TO ORDER THE OPTIONAL THE DOUBLE SAFETY TRIGGER WITH PART NO: 25949. THIS REDUCES FINGER PINCHING HAZARDS.

![](_page_16_Picture_11.jpeg)

![](_page_17_Picture_1.jpeg)

# **8. Safety**

RAD tools are developed for tightening and loosening threaded fasteners using very high forces. For your safety and that of others, warning labels and attention labels are prominently attached to the torque wrench and its accessories.

**!**

**NOTE:** Make sure you observe the directions on the warning labels at all times.

RAD tools have been designed with safety in mind however, as with all tools you must observe all general workshop safety practices, and specifically the following:

- Before using your new tool, get familiar with all its accessories and how they work
- Always wear safety goggles when the tool is in operation
- Make sure the reaction arm is in contact with a solid contact point before you operate the tool
- Keep your body parts clear of the reaction arm and the contact point
- Make sure the reaction arm retaining ring is securely in place to hold the reaction arm or blank in place.

RAD tools are safe and reliable. Not following precautions and instructions outlined here can result in injury to you and your fellow workers. RAD Torque Systems B.V. is not responsible for any such injury.

# **9. Warranty**

## **9.1.New tool warranty**

(1) RAD B.V. guarantees the proper performance of the goods delivered for a period of twelve (12) months after delivery to the final customer and is limited to fifteen (15) months after the original RAD B.V. calibration date. (2) Excluded from this warranty are electric components of RAD B.V.'s digital tools (e.g. MB-RAD, MV-RAD, E-RAD, SmartSocket™, RT and TV-RAD) which have a twelve (12) month warranty after date of delivery to the final customer with a maximum of nine (9) months after the original RAD B.V. calibration date. Mechanical components of these tools fall under the terms of paragraph 1.

## **9.2.Repaired tool warranty**

(1) Once a tool is beyond its new tool warranty, RAD B.V., for a period of three (3) months from the date of repair, will replace or repair for the original purchaser, free of charge, any part or parts, found upon examination by RAD B.V., to be defective in material or workmanship or both. If any tool or part is replaced or repaired under the terms and conditions of this warranty, that tool or part will carry the remainder of the warranty from the date of original repair. To qualify for the above mentioned warranties, written notice to RAD B.V. must be given immediately upon discovery of such defect, at which time RAD B.V. will issue an authorization to return the tool. The defective tool must promptly be returned to RAD B.V., all freight charges prepaid. When returning a tool, the reaction arm(s) being used with the tool must also be returned.

## **9.3.Customer cannot invoke a warranty if**

(1) the defect, wholly or partly, is due to unusual, inappropriate, improper or careless use of a delivery;

(2) the defect, wholly or partly, is due to normal wear and tear or lack of proper maintenance;

(3) the defect, wholly or partly, is due to installation, assembly, modification and/or repair by the Customer or by third parties;

(4) the delivery is altered, modified, used or processed; (5) the delivery is transferred to a third party;

(6) RAD B.V. has obtained the tool, wholly or partly, from a third party, and RAD B.V. cannot claim compensation under warranty;

(7) RAD B.V. in manufacturing of the tool, has used raw materials, and suchlike on the instructions of the Customer; (8) the tool has a small deviation in its quality, finishing, size, composition and suchlike, which is not unusual in the industry or if the defect was technically unavoidable;

(9) the Customer has not promptly and correctly fulfilled all obligations under the agreement towards RAD B.V.

# **10. Contact**

## **RAD Torque Systems B.V.**

Zuidergracht 19 3763 LS Soest Phone: +31(0)35 588 24 50 Website: www.radtorque.eu

![](_page_18_Picture_0.jpeg)

## **Notes**

![](_page_18_Picture_18.jpeg)

![](_page_19_Picture_0.jpeg)

*THE EXCLUSIVE MASTER DISTRIBUTOR FOR RAD TORQUE SYSTEMS IN EAST- AND WESTERN EUROPE (EXCLUDING THE UK), NORTH AFRICA AND CENTRAL ASIA:*

# **RADIAL TORQUE TOOLS B.V.**

*ZUIDERGRACHT 19 3763 LS SOEST THE NETHERLANDS*

**Phone:** *+31(0)35 588 24 50* **E-MAIL:** *SALES@RADIALTORQUE.EU*

![](_page_19_Picture_5.jpeg)

![](_page_19_Picture_6.jpeg)